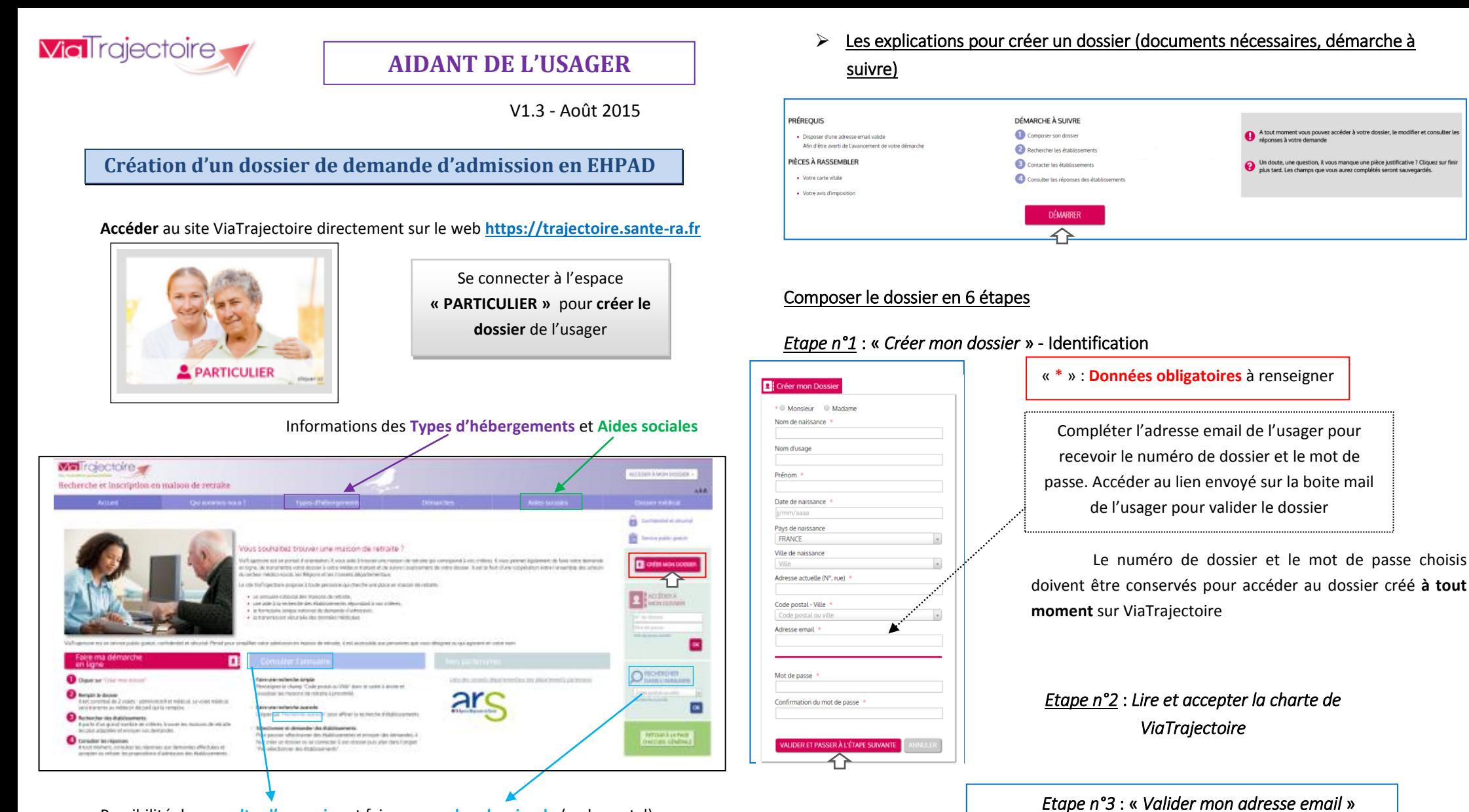

Possibilité de **consulter l'annuaire** et faire une **recherche simple** (code postal) ou **avancée** des établissements. A partir d'un grand nombre de critères, trouver les EHPAD les plus adaptés.

>>Cliquer sur « **CREER MON DOSSIER** ».

Si vous n'avez pas reçu d'e-mail, vérifiez les courriers indésirables dans votre boite de réception.

Votre dossier a été créé sous la référence: 42,199556<br>Un e-mail de confirmation vous a été enroyé à l'adresse : نصيبته المصري الموقع المستخدمات المستخدمة .<br>Veuillez cliquer sur le lien qui apparaît dans le contenu de l'e-

Si vous vous êtes trompé d'adresse email ou que vous n'avez pas reçu d'email veuillez cliquer sur ce lien : je change mon adresse email

**Valider mon adresse email** 

Vous venez de compléter la première étape

## *Etape n°4* : « *Compléter le volet administratif* » > Données obligatoires\*

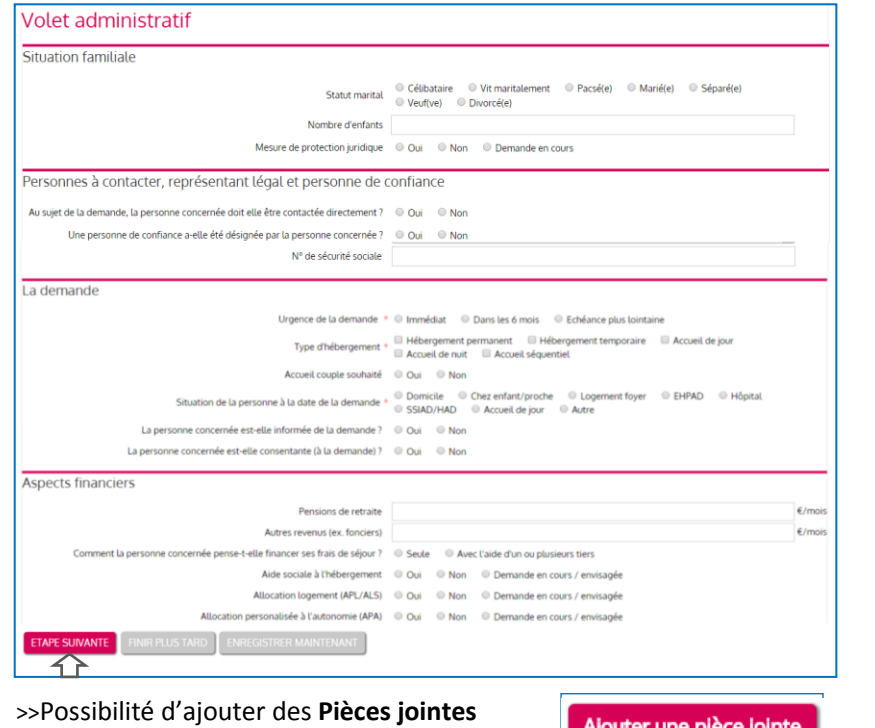

(attention à la taille et au format):

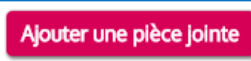

*Etape n°5* : « *Déclarer mon médecin*» (possibilité de le modifier à tout moment)

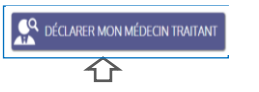

Vous êtes sur le point de terminer votre inscription

ALIDER ET LANCER LA RECHERCHE DES ÉTABLISSEMI

Il le representant du futur résident agissant en sa qualité de Tuteur / curateur / Membre de la famille

certifie sur l'honneur l'exactitude des renseignements figurant ci-joint Cochez l'une des deux propositions pour signer electroniquement l'exactitude des renseid

## *Etape n°6* : « *Faire remplir le volet médical* »

IMPRIMER LES INSTRUCTIONS POUR VOTRE MÉDECIN

Si votre médecin ne connait pas encore ViaTrajectoire, imprimer lui les instructions qu'il doit suivre pour remplir votre dossier

Explications à télécharger, à imprimer et à donner au médecin traitant

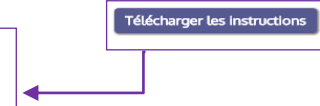

*Etape n°7* :

« *Finaliser et lancer ma recherche* »

**Envoi et suivi du dossier de demande d'admission en EHPAD**

▶ Rechercher et contacter les établissements

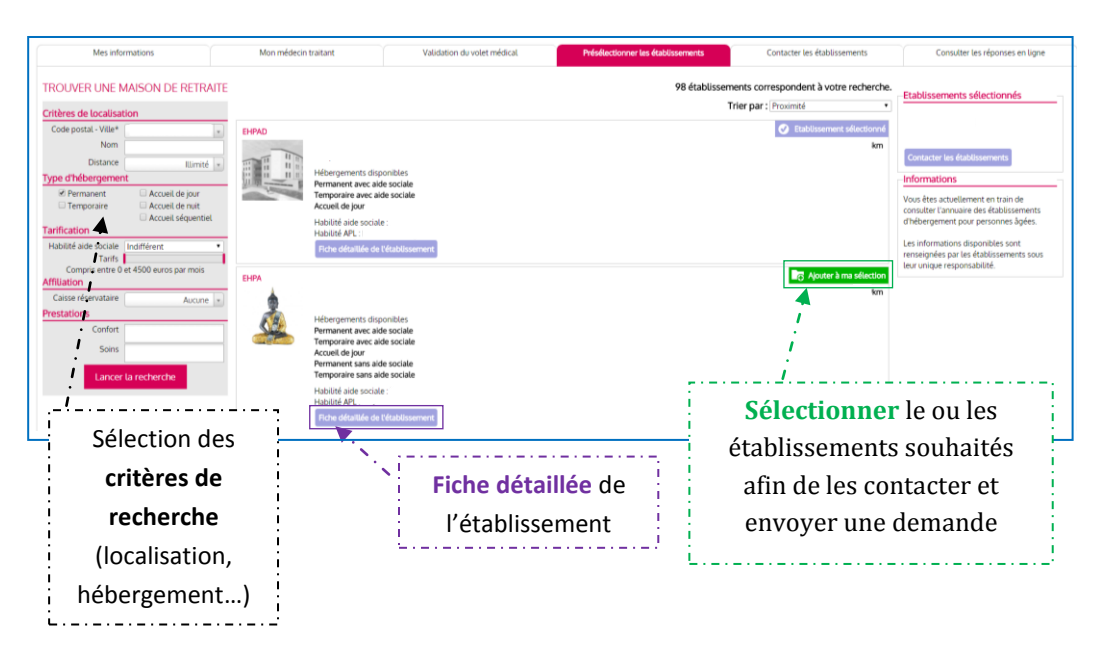

## Consulter les réponses des établissements

L'usager est informé des réponses des établissements contactés *(Mise sur liste d'attente, Refus, Admission proposée)*, il peut les **consulter**, **accepter** ou **refuser** les propositions d'admission. Il peut à tout moment **modifier** le dossier sans avoir à le renvoyer. Les établissements contactés ont la dernière version **validée** en ligne.

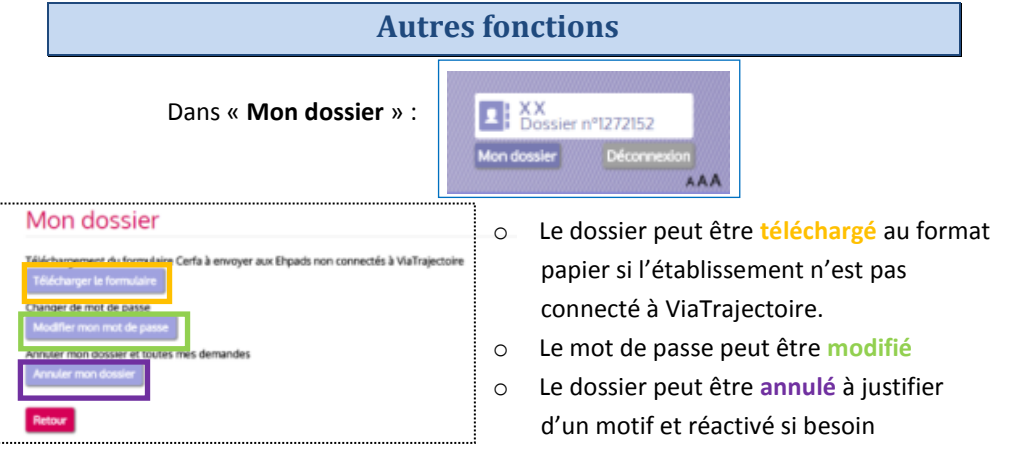

La personne ayant rempli le dossier est

le futur résiden